## **VEHICLE ENTRY PERMIT – VENDOR USER GUIDE**

### Application Delivery

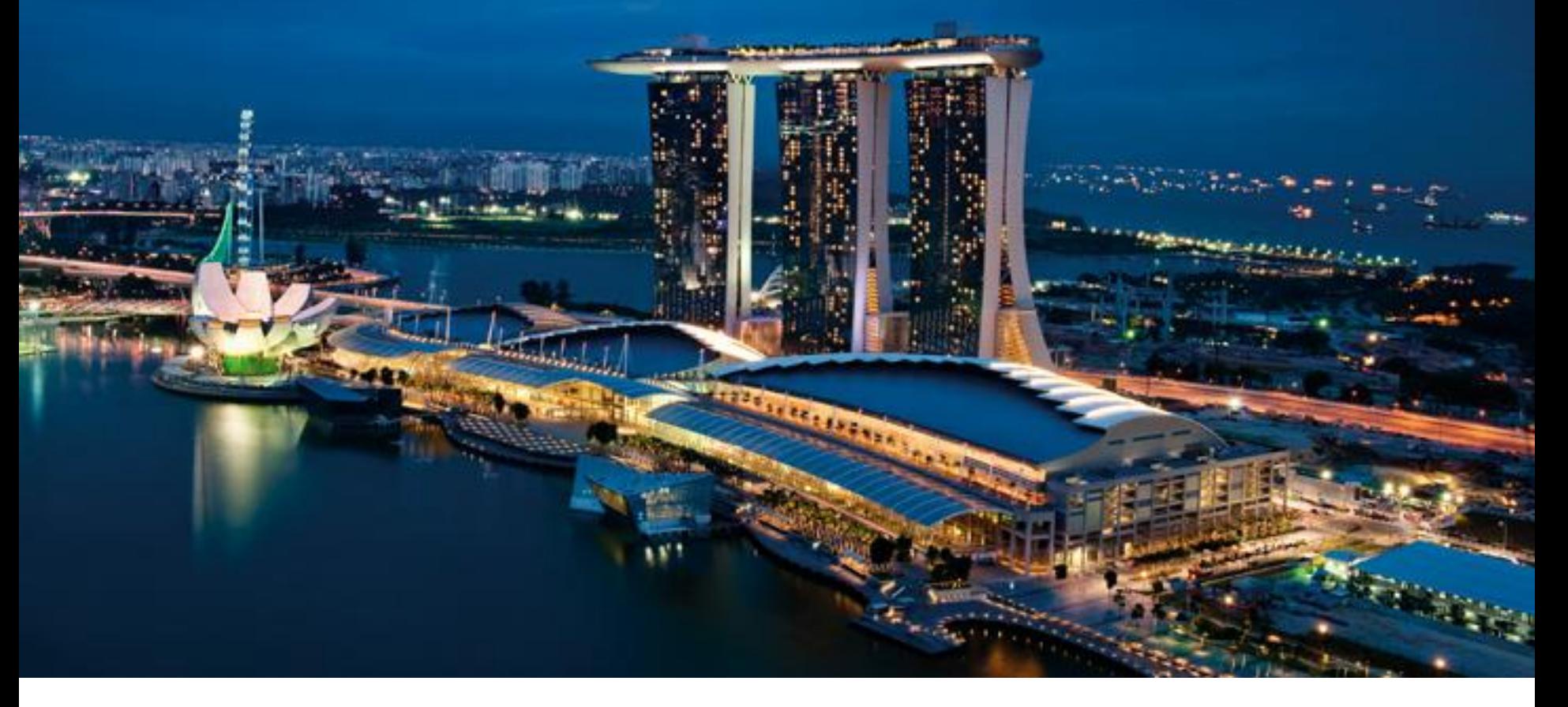

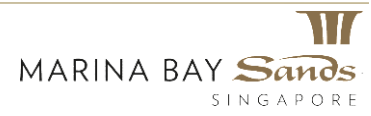

# Vehicle Entry Permit – Accessing the Site

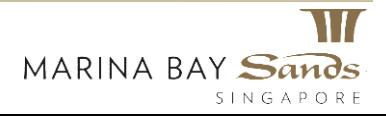

### **Vehicle Entry Permit – Accessing the site**

• Click the following link to access the Marina Bay Sands "Vehicle Entry Permit" page:

MBS\_Sands [Expo & Convention Centre VEP](https://lvsprod.service-now.com/com.glideapp.servicecatalog_cat_item_view.do?v=1&sysparm_id=9196ac9a137382002e6076022244b09e)

• On clicking, the user will be directed to the "Vehicle Entry Permit" page.

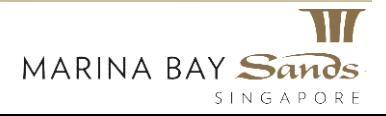

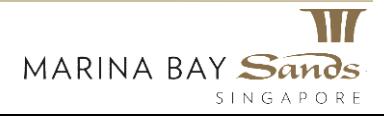

- 1. Specify the name of the company for whom the vehicle entry permit is requested in the "Company" field.
- 2. Specify email details of the requestor, MBS Manager and any other contact person.
- 3. Next specify the name of the "Person in charge".
- 4. Specify the name of the event for which the vehicle entry permit is needed.
- 5. Provide a "Contact Number" on which the person-in-charge can be contacted.

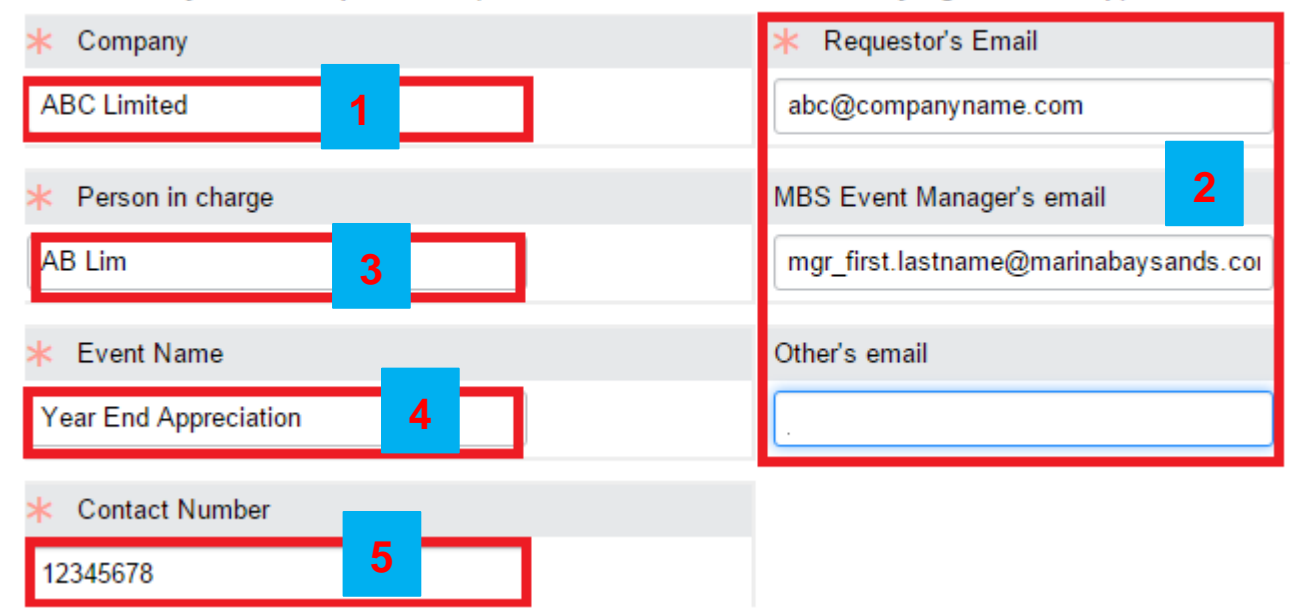

#### Vehicle Entry Permit Request form (Vendors, Contractors and Delivery Agents to fill-up)

- 1. Next specify details on the vehicle. Note that private vehicles are not allowed.
- 2. Specify the vehicle number.
- 3. Next, specify the estimated date and time when the vehicle will arrive. Note that the arrival date should be later than today's date.
- 4. You can either type the date and time, or select using the date picker. To select the date, click the Date Picker.
- 5. Select an appropriate date.
- 6. Enter a time in the Time box.
- 7. Click the green check box to confirm your selection.
- 8. The exit date will auto-populate once an entry date has been specified.

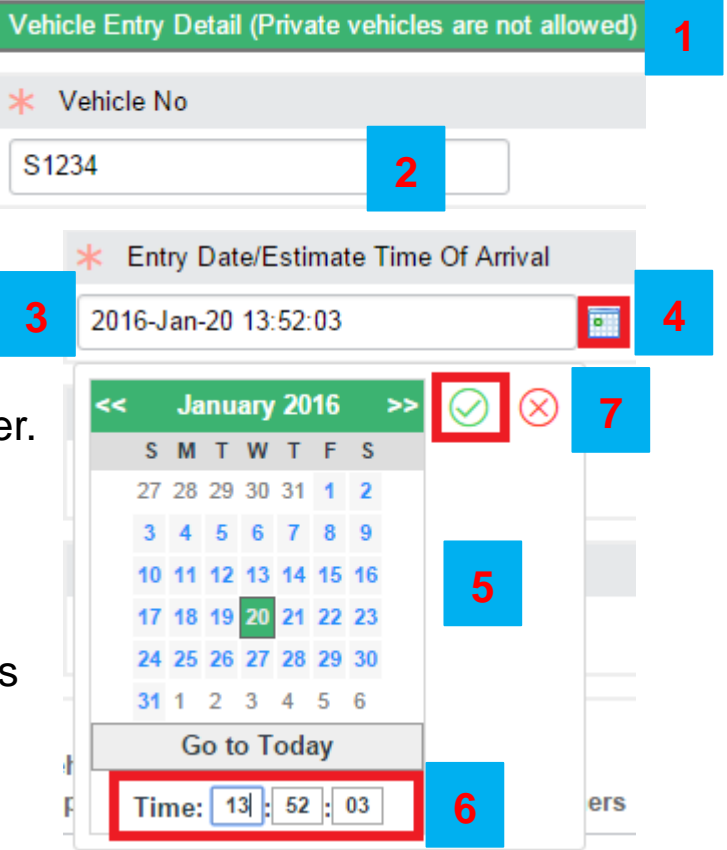

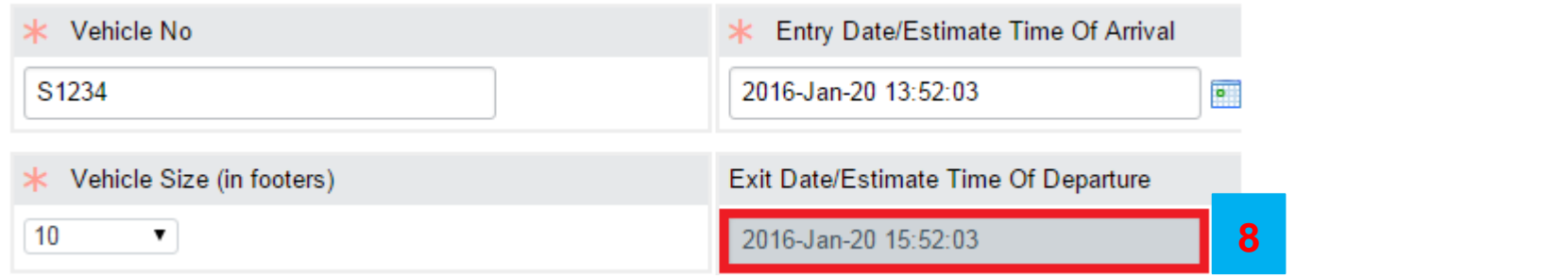

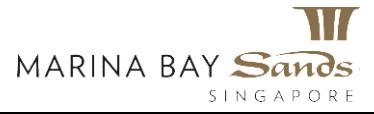

- 1. Select the vehicle size by clicking the "Vehicle Size" drop-down menu.
- 2. Select the type of vehicle from the drop-down list.
- 3. On selecting the vehicle type as "Others", another mandatory field is displayed to enable you to enter the type of vehicle.
- 4. Specify the driver contact details.

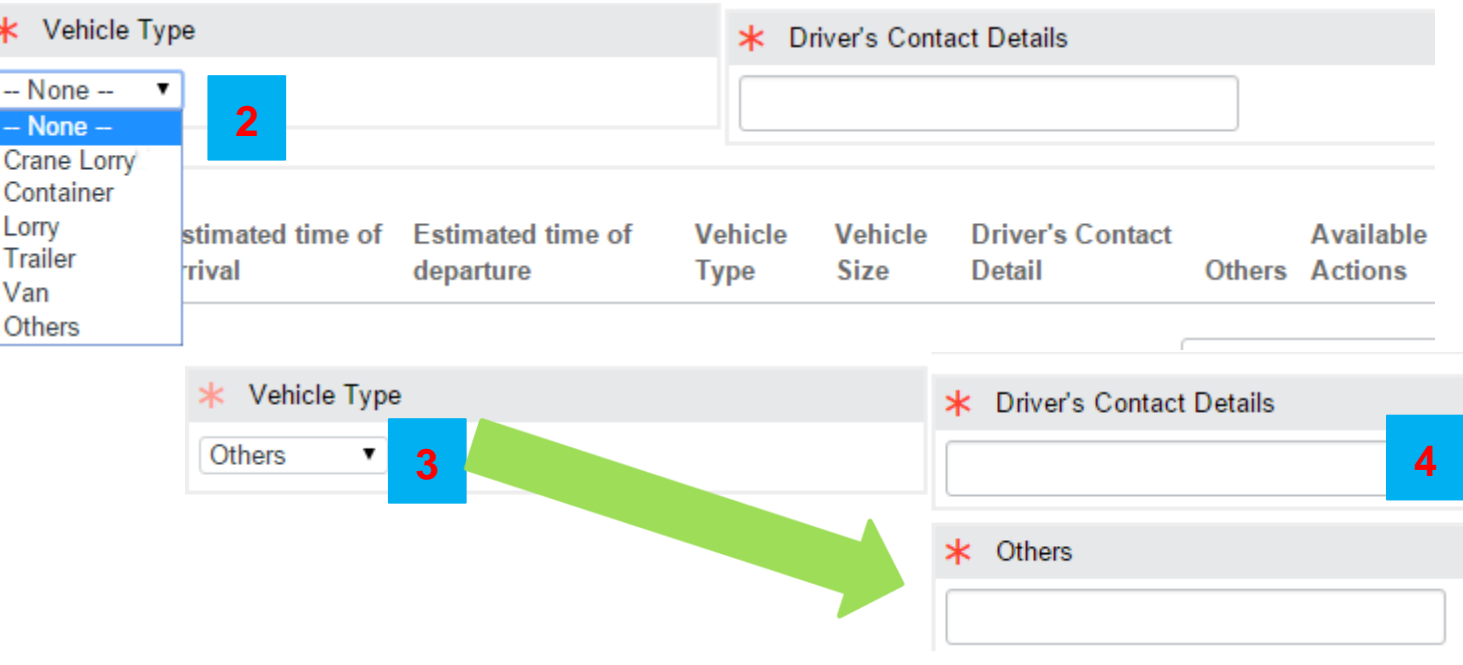

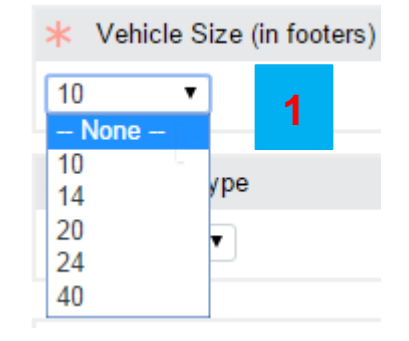

1. Select "I'm not a robot" check box.

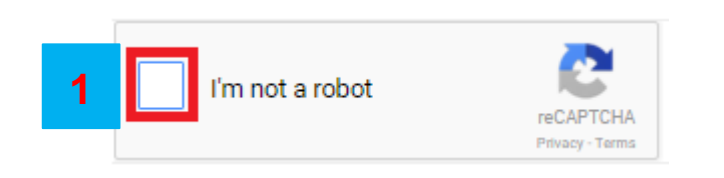

2. Answer the verification question and click "Verify".

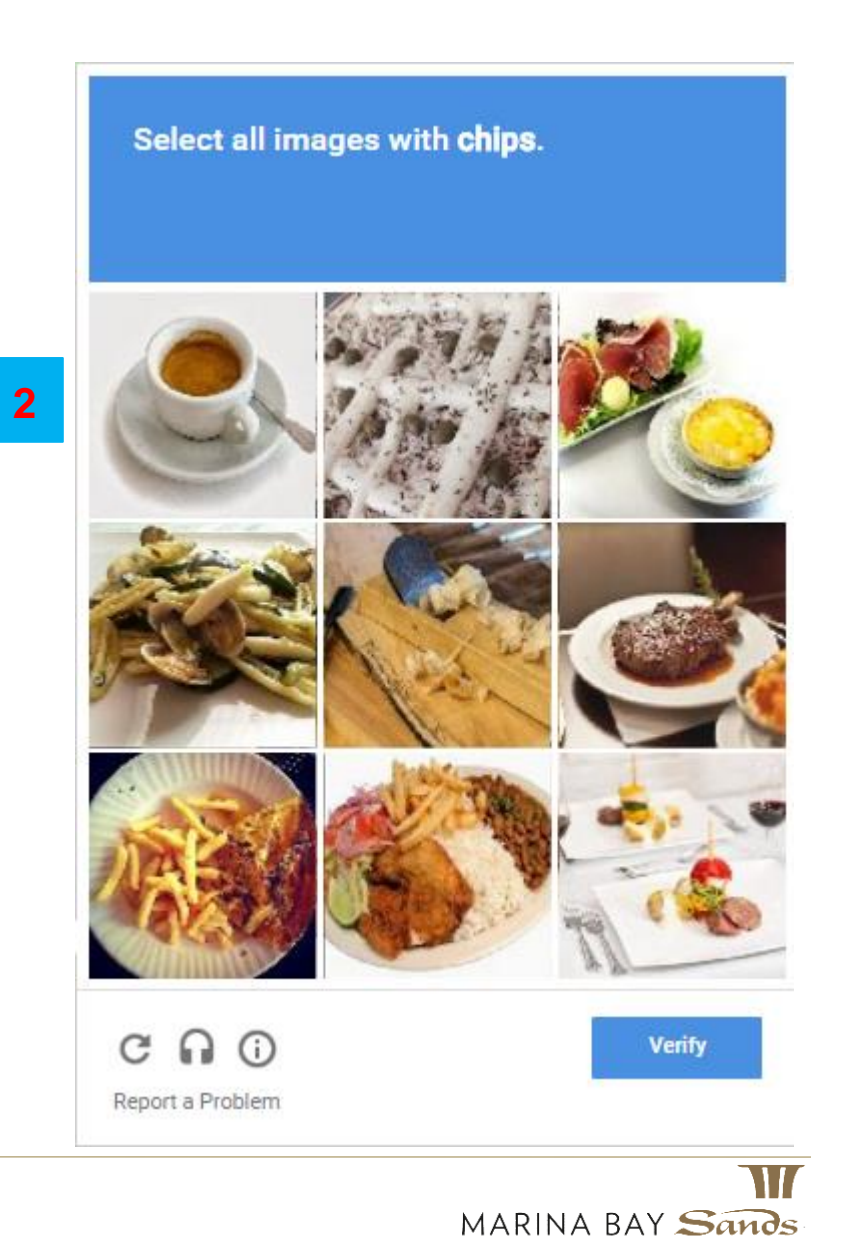

SINGAPORE

1. Click "Save vehicle detail' to add the details that were just entered.

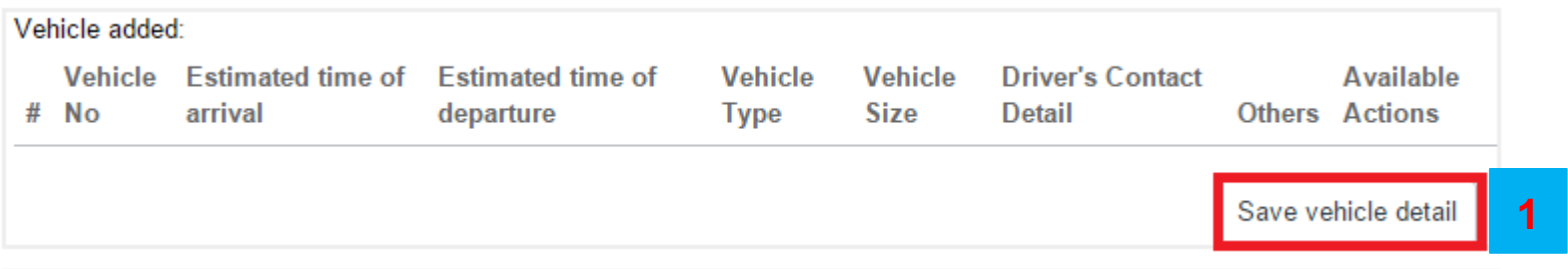

- 2. The vehicle details is saved and two additional links "Edit" and "Delete' appear next to the saved vehicle details.
- 3. Click the "Add vehicle" button to add details for another vehicle.

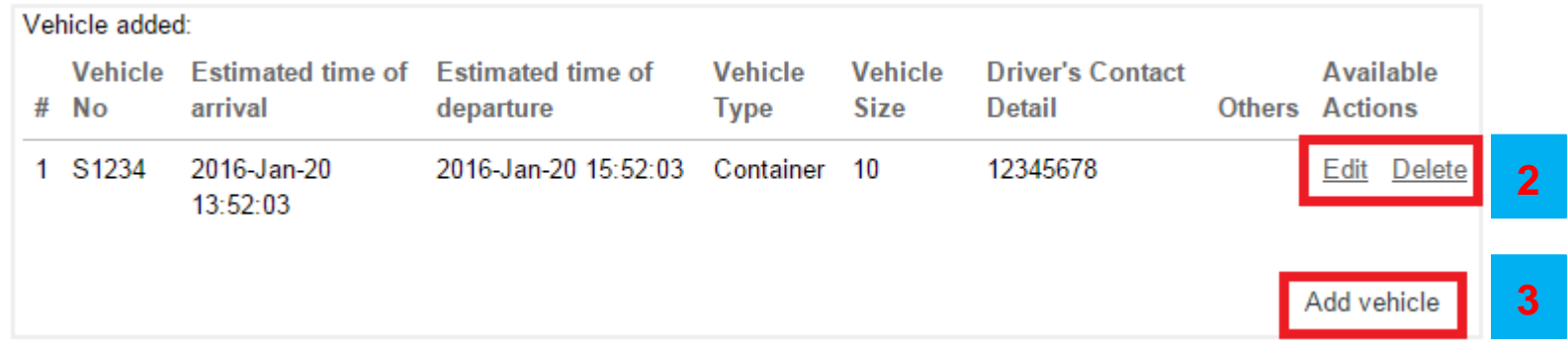

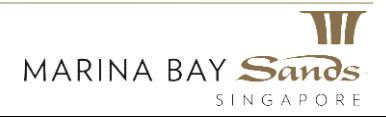

1. You can enter details for another vehicle under the same company and person in charge. Specify the details under the "Vehicle Entry Detail".

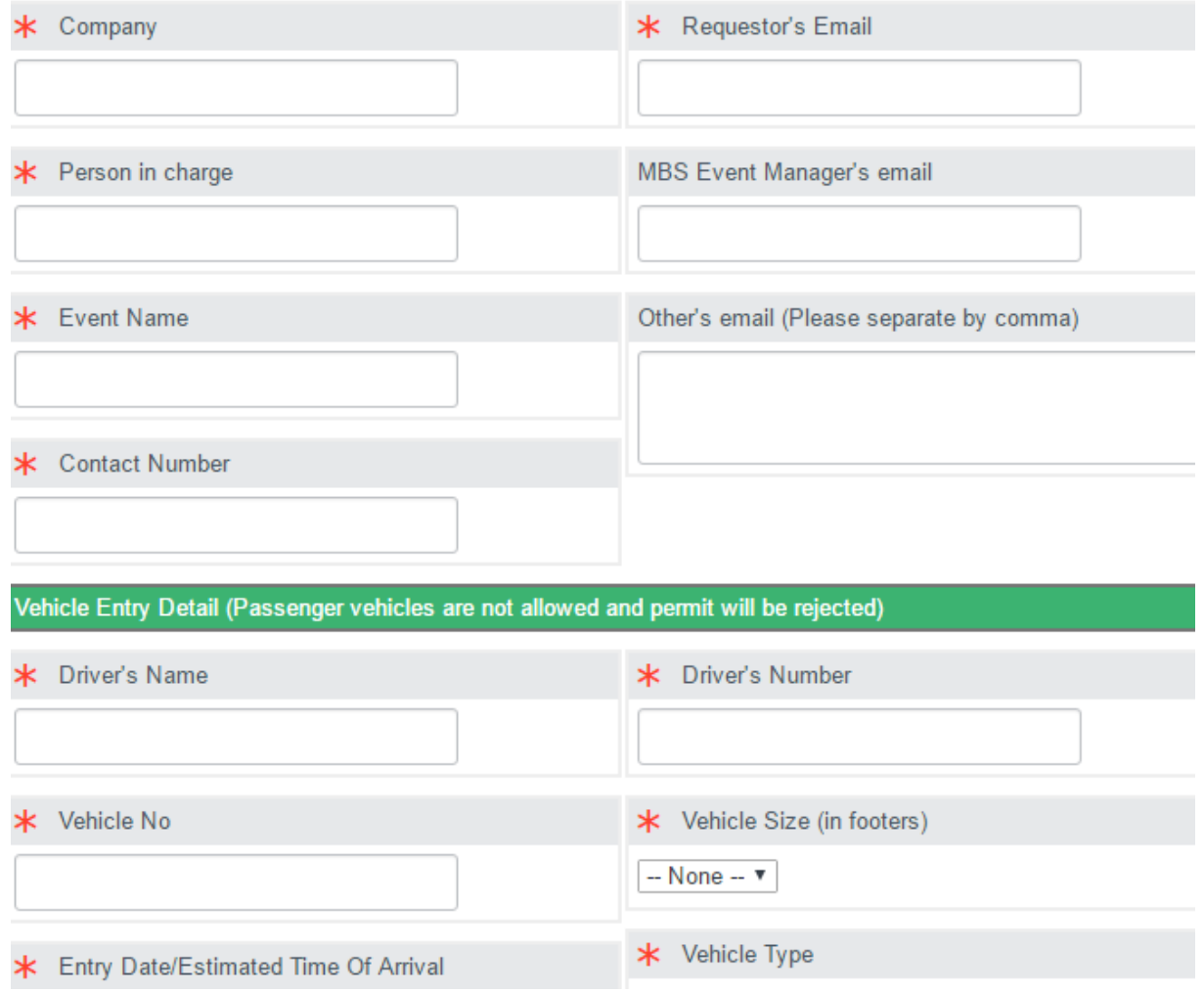

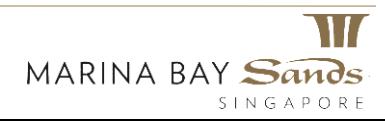

- 1. You can enter up to a maximum of five vehicles under one request. Once you have entered details for five vehicles, you will get a notification stating that you can add only up to a maximum of 5 vehicles.
- 2. In addition, the "Add vehicle" button is disabled.

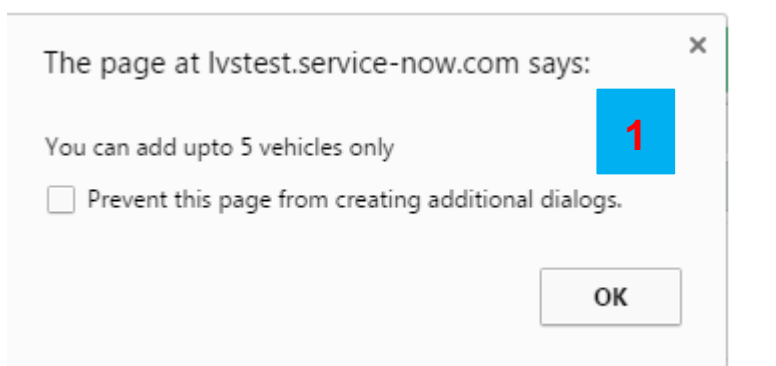

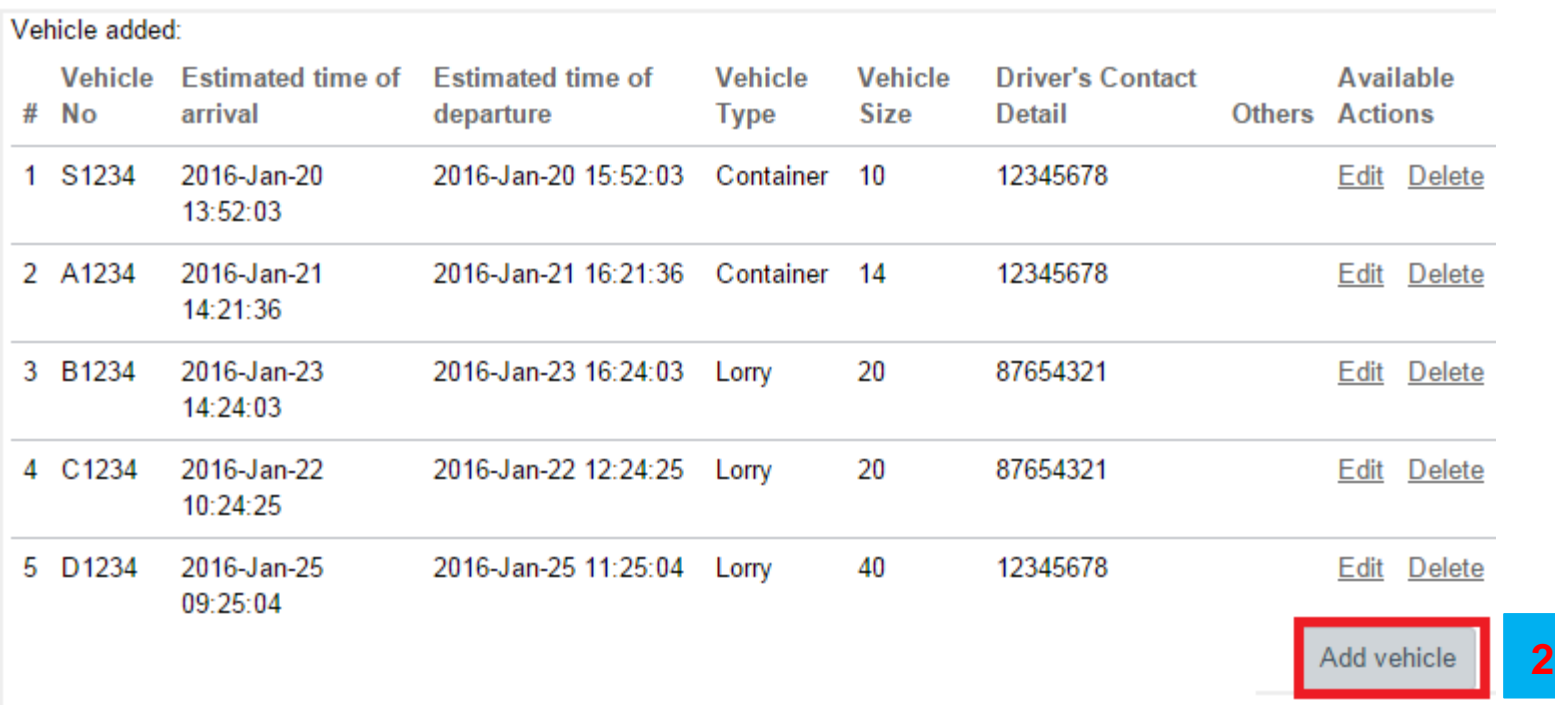

#### Familiarize yourself with the rules and regulations for vehicle entry permit.

#### **Rules and Regulations**

- No Passenger Vehicle is allowed access into the Centre's Loading Docks / Halls.
- This Entry Permit is entitled to a single Goods Vehicle entry only.
- For consignments requiring mechanical aids, MICE Logistics needs to be informed in-advance.

- The Goods Vehicle must be removed from the Centre's Loading Docks / Halls immediately upon loading / unloading operations. No parking in the Centre's Loading Docks / Halls is allowed.

- MICE Logistics will not be responsible for any missing or damaged goods, or whatsoever, whilst storage or handling of the goods in the property by the delivery agents.

- All debris and waste materials must be removed by the respective delivery agents.
- Strictly no dumping is allowed in the Centre's premise.
- Cash card Gantry system is in operational, when accessing the Centre's Loading Dock / Halls Charges

#### (1) First 45mins no charges

- (2) Next 15mins S\$8.00
- (3) Per half hour block thereafter S\$10.00
- (4) Maximum per 24hrs S\$26.00

#### Note:

- This Entry Permit should be submitted to MICE Logistics, at least a day prior to the required date. The cut-off time is 1700 hrs.

- In case of any queries or assistance, kindly contact MICE Logistics @ 81389867.
- The Entry Permit will be emailed back to the delivery agents.
- The endorsed Entry Permit must be prominently displayed at the vehicle windshield prior to entry
- MICE Logistics reserves the right to change Loading Docks subject to operation needs without prior notice to vendors

#### **Height Limit at the Centre is 4.20 metres**

- $1<sub>1</sub>$ The "Contactor Work Ethics" section provides guidelines that must be followed by the contractor.
- $2.$ By default, the check box for compliance with the rules and regulations, contractor work ethics and notes is checked.
- Click "Submit" once you have 3. entered the required details.

#### **Sands Expo & Convention Centre**

#### **Contractor Work Ethics**

#### 1. Be properly attired and minimize noise

- 2. Strictly no smoking and littering, unless in designated smoking areas
- 3. Must always use Back-Of-House (Staff Corridors) for materials deliveries/collections, unless special approval is given by MBS for Front-Of-House access
- 4. All equipment and items delivered to the venue, must be free of pests
- 5. Adequate and proper carpet protection must be observed, when moving heavy items on carpets
- 6. No moving of materials on trolleys or bulky items, using venue's guest lifts and escalators
- 7. No illegal storage in AV closets, fire cabinets, fire staircases, airwall pockets and in any other parts of the property.
- 8. Set-up materials should be free standing, and note leaning or stowed against walls, airwalls and furniture
- 9. Food wastes must be disposed of in a proper manner at the Back-Of-House designated bins
- 10. No blocking of corridors, fire access points, doorways and freight lifts at ALL times
- 11. No idling, resting or sleeping on pre-function/foyer sofas
- 12. No sitting and resting on carpeted areas.

\*\* Severe action will be taken against any contractor caught flouting the above regulations\*\*

Thanks for your co-operation.

**MICE Management Team** 

o I agree with the Rules & Regulations and Contractor Work Ethics

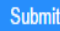

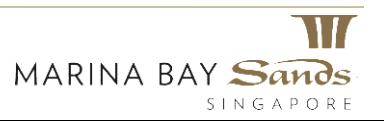

- 1. On clicking "Submit", you will receive a receipt that has the request number, in this example, VEP0001051.
- 2. Note down the receipt number for later reference.

Thank you for using the Vehicle Entry form. Please remember your vehicle request number VEP0001051.

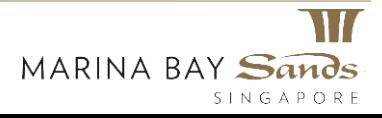

# Vehicle Entry Permit – Email Notifications

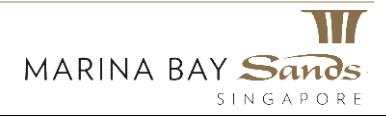

### **Vehicle Entry Permit - Email Notification**

Hi.

#### Summary of the submitted Vehicle Entry Permit is as follows:

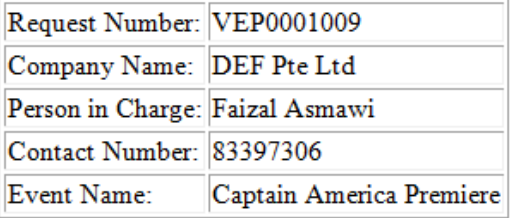

A confirmation email sent to the requestor once a request has been successfully submitted.

#### **Vehicle Details:**

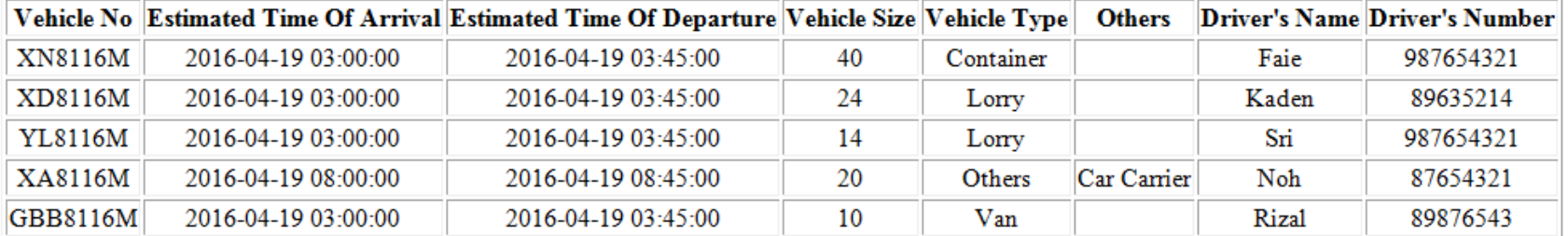

#### Note:

- . This Entry Permit should be submitted to MICE Logistics, at least a day prior to the required date. The cut-off time is 1700 hrs.
- $\bullet$  In case of any queries or assistance, kindly contact MICE Logistics  $@$  81389867.
- The Entry Permit will be emailed back to the delivery agents.
- The endorsed Entry Permit must be prominently displayed at the vehicle windshield prior to entry
- MICE Logistics reserves the right to change Loading Docks subject to operation needs without prior notice to vendors

#### **Height Limit at the Centre is 4.20 metres**

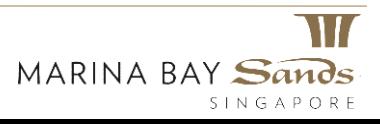

### **Vehicle Entry Permit – Email Notification**

#### Hi.

Please print and produce a copy of our permit/show the E-permit to our guards at level 1 gantry.

Vehicle Entry Permit Request VEP0001049 has been approved by: Prasanna Jayaraman (Prasanna) with below comments:

#### **Comments:**

#### Summary of the approved VEP is as follows:

4

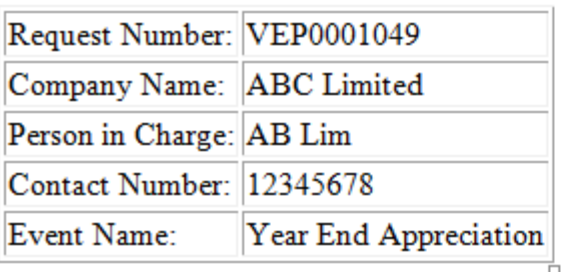

A sample email notification that will be sent to the requestor once a request has been approved.

#### **Vehicle Details**

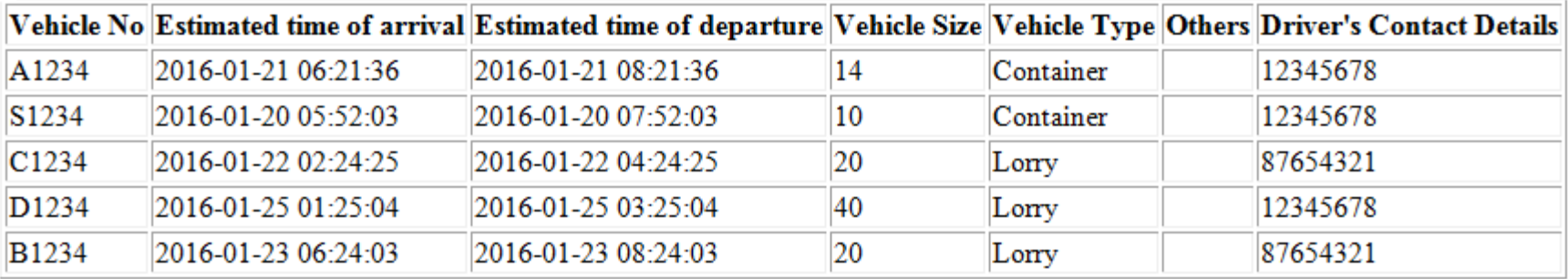

#### **Rules and Regulations**

No Passenger Vehicle is allowed access into the Centre's Loading Docks / Hallls This Entry Permit is entitled to a single Goods Vehicle entry only.

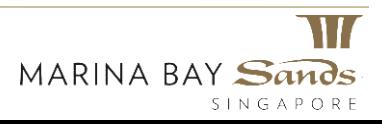

### **Vehicle Entry Permit – Email Notification**

A sample email notification that will be sent to the requestor once a request has been rejected.

Hi.

Vehicle Entry Permit Request VEP0001047 has been rejected by: Prasanna Jayaraman (Prasanna) with below comments: **Comments: Please add more details** Summary of the rejected VEP is as follows:

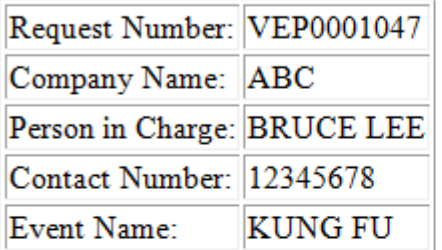

#### **Vehicle Details**

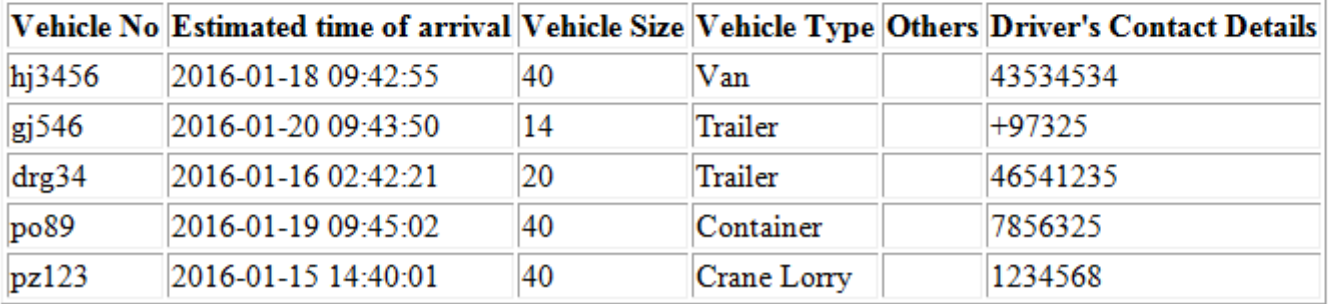

Ref:MSG8902132

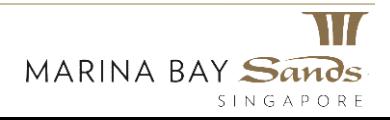

### **Questions and Clarifications**

Any issues or queries on the Vehicle Entry Permit, please email [MICE\\_LOGISTICS@marinabaysands.com](mailto:MICE_LOGISTICS@marinabaysands.com) or contact us at 81389867.

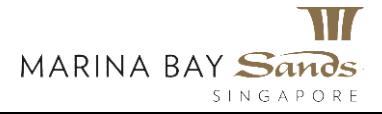

## Thank You

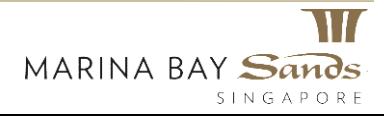